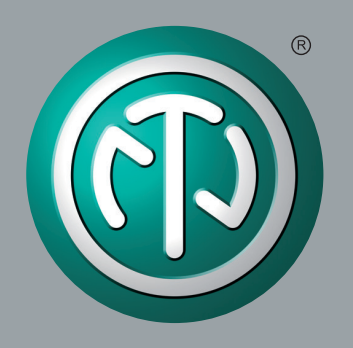

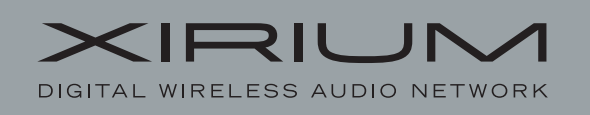

# **Xirium Configurator 1.7.000 Manual**

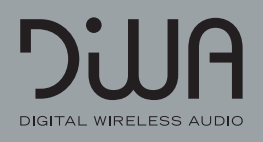

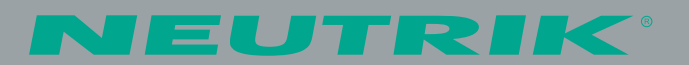

# **Contents**

### **A GETTING STARTED 4**

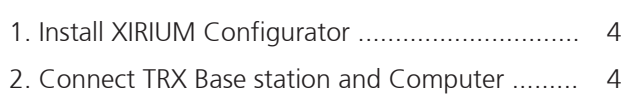

### **B Use the XIRIUM Configurator 6**

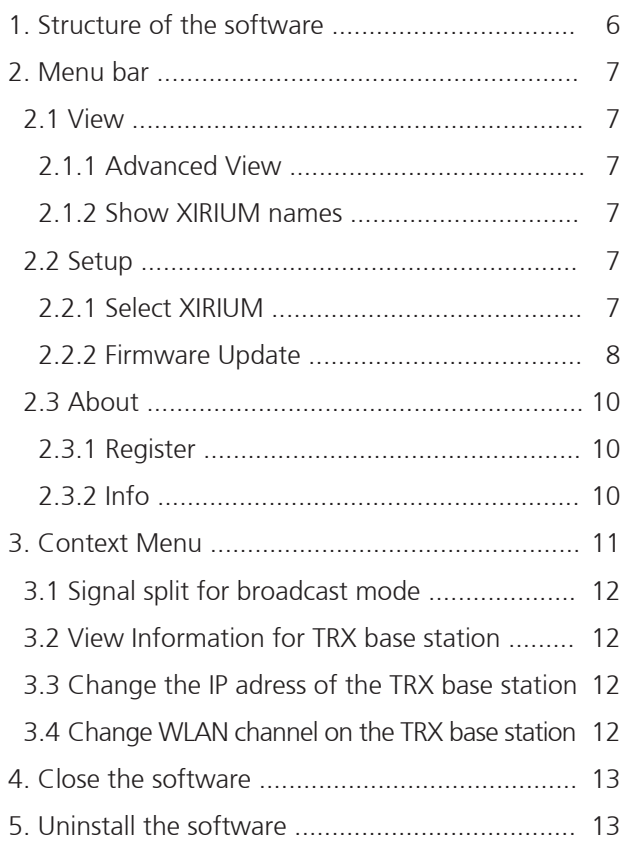

### **C Appendix (Service) 14**

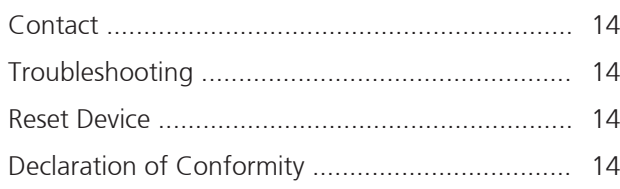

# **Symbols in the Documentation**

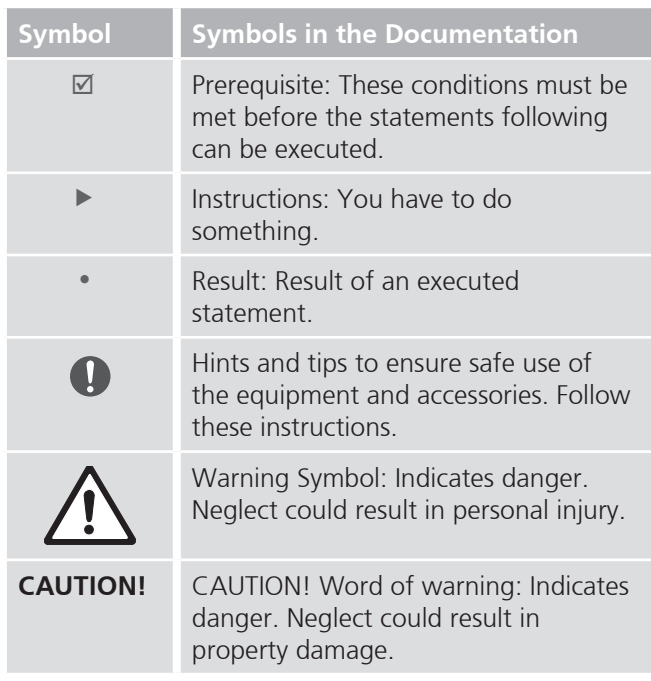

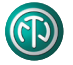

# **AGETTING STARTED**

You can simulate the functions of theTRX base station with the **XIRIUM Configurator** software on a computer. The software produces an image of the front of the TRX base station.

- The software is available for free download from the Neutrik website:
	- y www.neutrikcom/en/audio/xirium/nx4trx

# **1. Installation**

 $\blacktriangleright$  Notes for the installation of the software on your computer and hardware and operating system requirements.

#### **— System**

 $\boxtimes$  Computer with Microsoft Windows XP / Windows 7 / Windows 8  $\boxtimes$  Computer with a network connection RJ45

#### **— Software download**

- ▶ Download the zip file **XIRIUM Configurator Setup** from **www.neutrik.com** and save it on your computer.
- **— Install**
	- $\triangleright$  Double-click the **XIRIUM Configurator.msi** file.
		- The installation proceeds automatically.
		- If Microsoft.NET FrameworkTM is not already installed on your computer, a message will appear. If you confirm this, the installation proceeds automatically.
		- At the end of the installation a register window appears.
		- **XIRIUM Configurator** icon appears on the desktop of the computer:

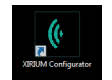

## **2. Connect the TRX base station and computer**

Notes to configure the network information on the operating system of your computer. Depending on your operating system version, the names and paths specified here may differ slightly.

### **Establishing the first connection to the base station TRX**

**— Change IP Address of the computer (for Windows 7 / Windows 8)**

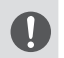

- ▶ Do **not** use the address **192.168.1.2**.
- This address is used by the base station TRX.
- ▶ Go to **Control Panel > Network and Internet > Network and Sharing Center > Adapter settings.**
- ▶ Click with the right mouse button on **LAN connection**.
- ▶ Select **Properties** and then double-click **Internet Protocol Version 4**.
- The **Properties** window appears.
- ▶ Select Use the **following IP address**.
- ▶ Make a note of the address, which is possibly already entered in the **IP Address** field.
- ▶ Enter the new address **192.168.1.1**.
- ▶ In the Subnet mask box, type **255.255.255.0**.
	- The value of y is assigned automatically if not typed in.

#### **— Change IP Address of the computer (Windows XP)**

- ▶ Go to **Control Panel > Network Connections > Local Area Connection > Internet Protocol (TCP/IP)**
- X Select Use the **following IP address**.
- ▶ Record the address in the **IP Address** field.
- ▶ Enter the new address **192.168.1.1**.
- ▶ In the Subnet mask box, type **255.255.255.0**.
	- The value of y is assigned automatically if not typed in.

#### **— Connect the TRX base station and the computer**

▶ Plug the Ethernet cable into the **REMOTE** connector of the TRX base station and at the computer into the RJ45 network connection.

When connecting to an existing network (optional): Connect the Ethernet cable from the TRX base station and the computer to the hub/router.

- The TRX base station appears in the network connections on the computer as a device.
- X Click on the desktop icon of the software **XIRIUM Configurator**.
	- y The main window will appear indicating that the **XIRIUM Configurator** is trying to connect with the TRX base station.

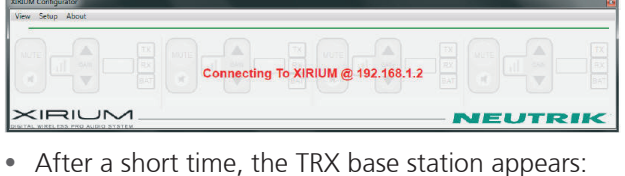

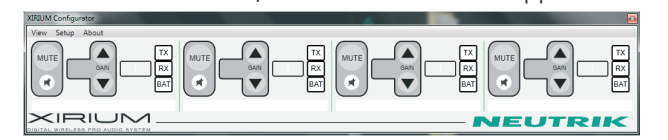

#### **— Adapt IP Addresses**

If the TRX base station and your computer (e.g. a laptop) is already using an existing network, you must set again the IP address of the TRX base station to the IP subnet of your network and the original IP address of your computer (that you changed when you first connected to *192.168.1.1*).

 $\triangleright$  Clicking the right mouse button opens up a pop-up menu.

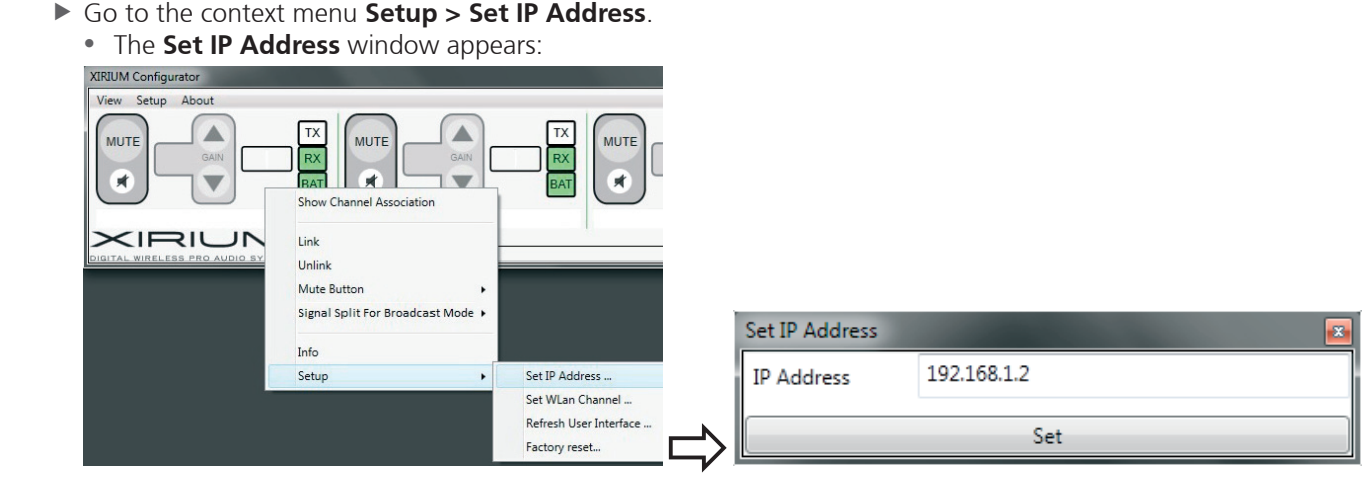

- ▶ Enter the desired IP address of the TRX base station (to match your IP subnet) and press the **Set** button.
	- y The main window appears and indicates that **XIRIUM Configurator** is trying to connect to the IP address of the TRX base station.

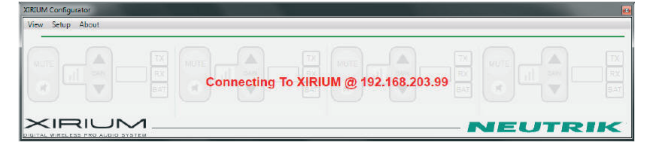

▶ Set the Control Panel of your computer with the **Adapter settings** and the LAN connection respectively, with the originating IP address of your computer on the network ( $\triangleright$  See "Establishing the first connection to the TRX base station on page 4).

• After a short time, the TRX base station appears:

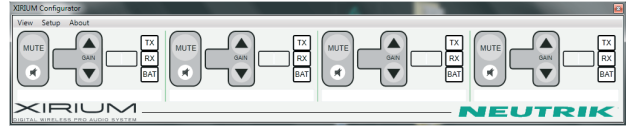

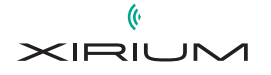

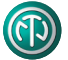

# **B Use the XIRIUM Configurator**

Operating the base station on the TRX **XIRIUM Configurator** runs in the same way as on the TRX base station.

#### **— Starting the Software**

- X Click on the desktop icon of the software **XIRIUM Configurator**:
	- The main window appears with the TRX base station.

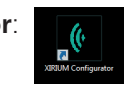

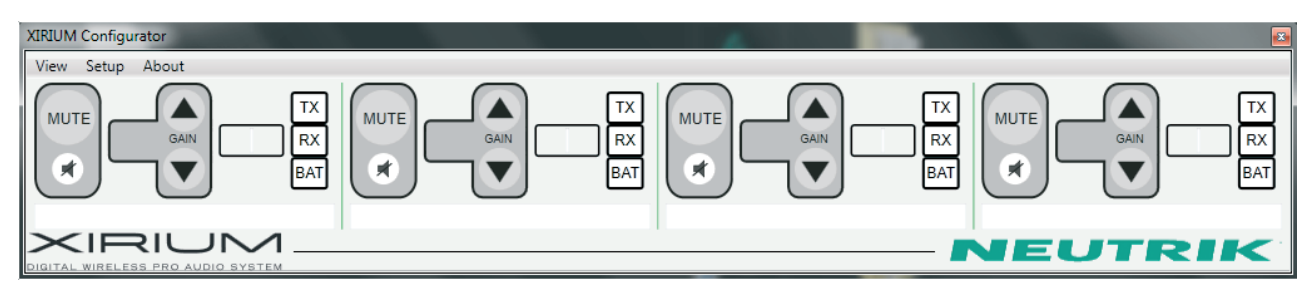

## **1. Structure of the software**

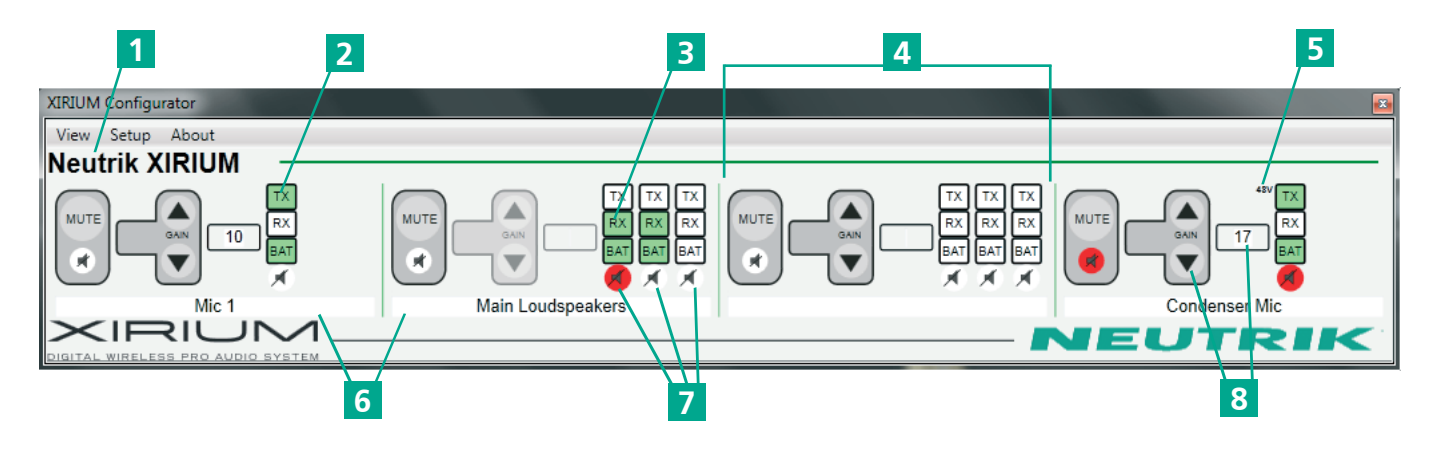

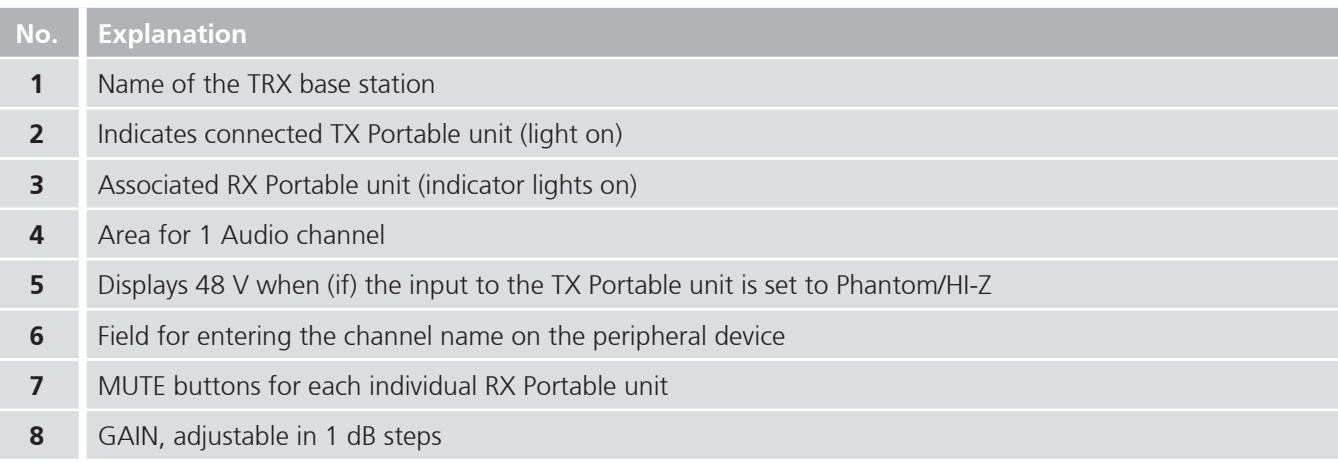

6

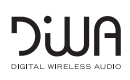

B

### **2. Menu bar**

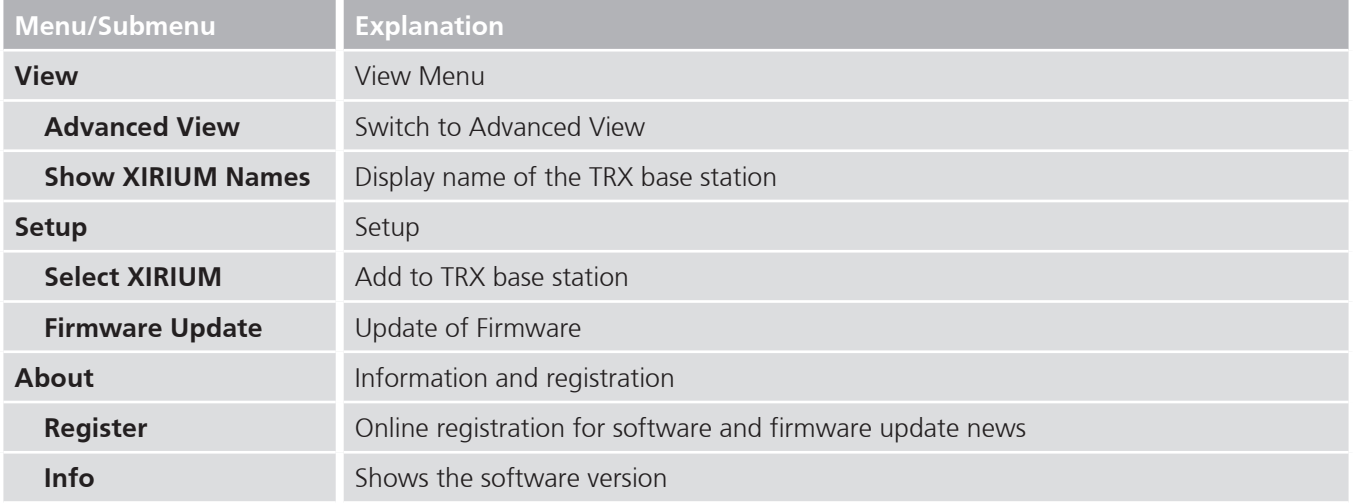

#### **2.1 View**

#### **2.1.1 Access the Advanced View**

- X Click **View** in the Menu bar, then click **Advanced View**.
	- The view of the main window changes from simple to advanced view.

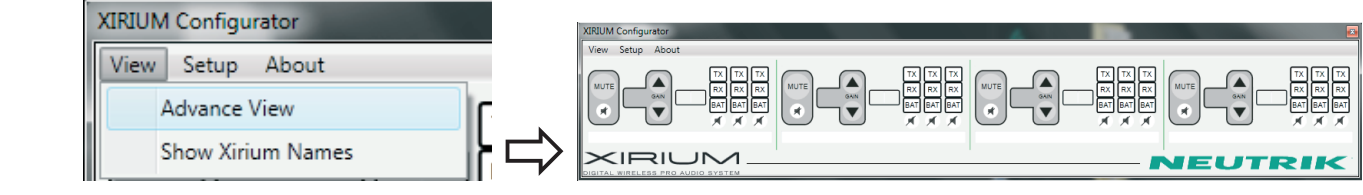

• In the advanced view all associated devices (maximum of 3 per channel) are displayed (including battery and mute status).

#### **2.1.2 View the name of the TRX base station**

- X Click **View** in the Menu bar and then click **Show XIRIUM Names**.
	- The name of the TRX base station appears in the main window.

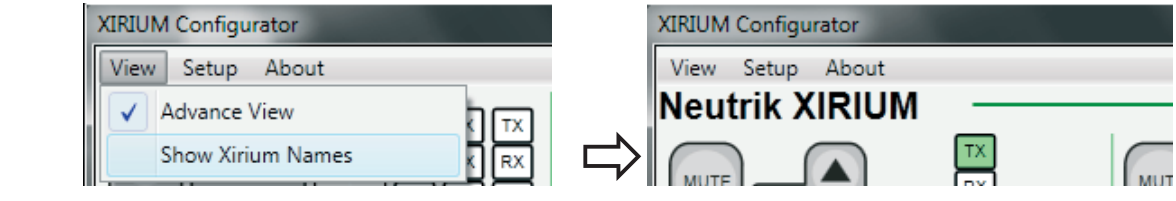

• You can change the name of the TRX base station.

### **2.2 Setup**

#### **2.2.1 Select XIRIUM**

- X Click on the menu bar, click **Setup** and **select XIRIUM**.
	- The **Select TRX** window appears.

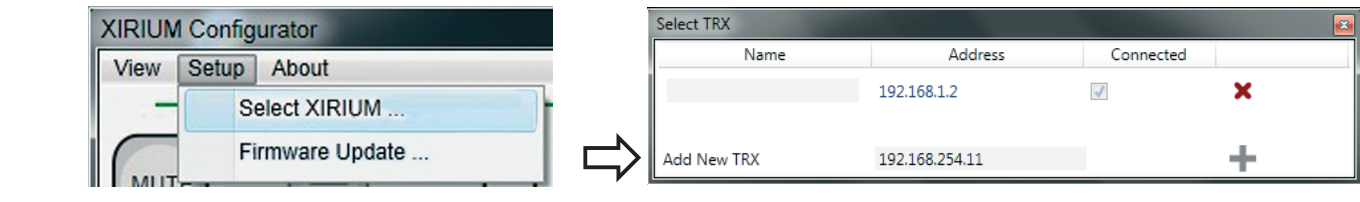

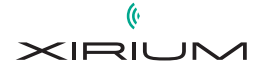

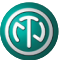

- In the **Add New TRX**, type the IP address of the other TRX base station.
- $\blacktriangleright$  Click **+**.

B

- The XIRIUM TRX base station is added to the network.
- Existing base stations in the network appear in the list.
- **The XIRIUM Configurator** will connect to the TRX base station.

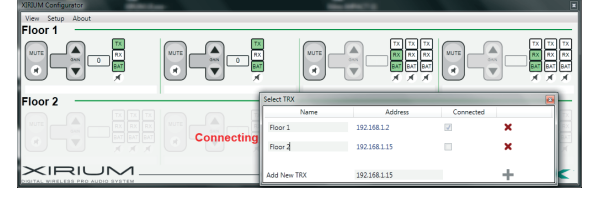

▶ To remove a TRX base station from the XIRIUM network, click **x**. • The TRX base station is deleted.

Change the Name of the TRX base station

X Click on the Menu bar, click **Setup** and **select XIRIUM**.

• The **Select TRX** window appears.

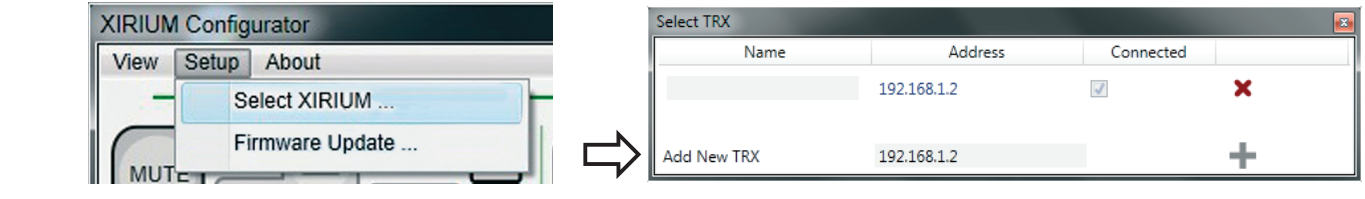

- In the **Address** column the IP address of the selected TRX base station is displayed.
- X In the **Name** box, type the name of the TRX base station.

#### **2.2.2 Firmware Update of the XIRIUM Devices**

X Click **Setup** in the Menu bar, then click **Firmware Update**.

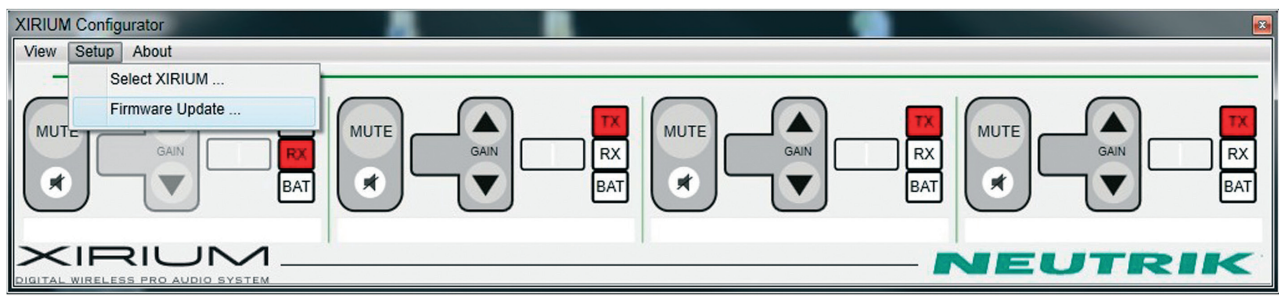

 $\triangleright$  The **Firmware Update** window appears.

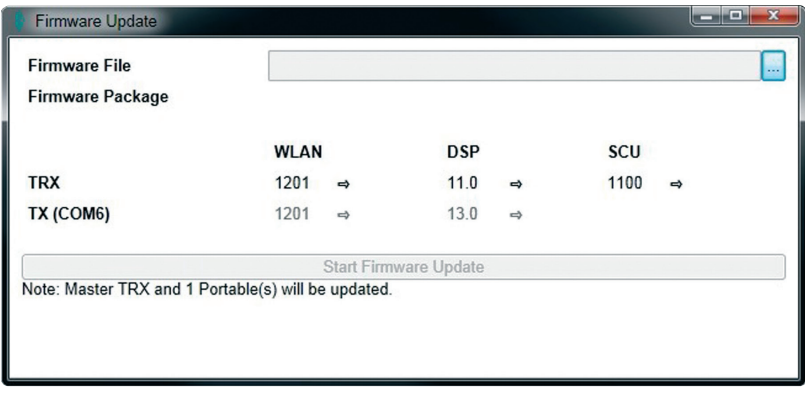

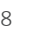

B

- $\triangleright$  The current firmware of your connected device is being displayed. You can connect several devices, such as the TRX base station and the portable devices at once. The latter have to be connected via a micro USB cable. You need to install the **CP210x USB to UART Bridge Driver** for the Xirium Configurator to detect the portables, provided within the downloaded zip file of the Xirium Configurator. For the touring units use the **data cable NKX-Data** which is also available as an accessory. Follow the installation instructions.
- ▶ Download the latest firmware from our website: **http://www.neutrik.com** to your computer.
- In the field **Firmware File** you can choose your downloaded zip-file directly. Now you can see the current as well as the latest firmware for each device, either the TRX base station or the portable devices.

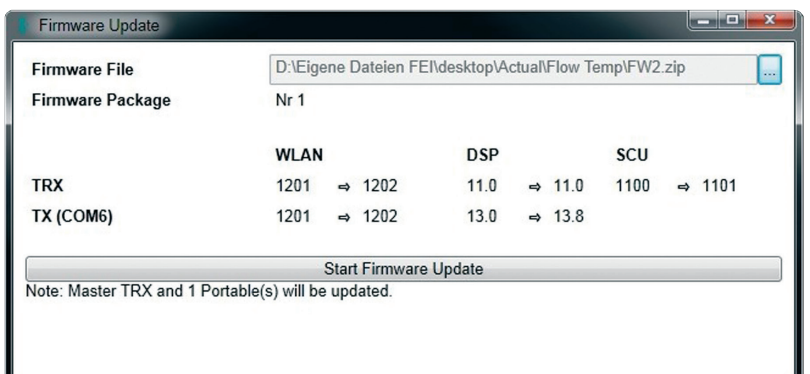

Click on **Start Firmware Update** to finish the update process

A confirmation window appears:

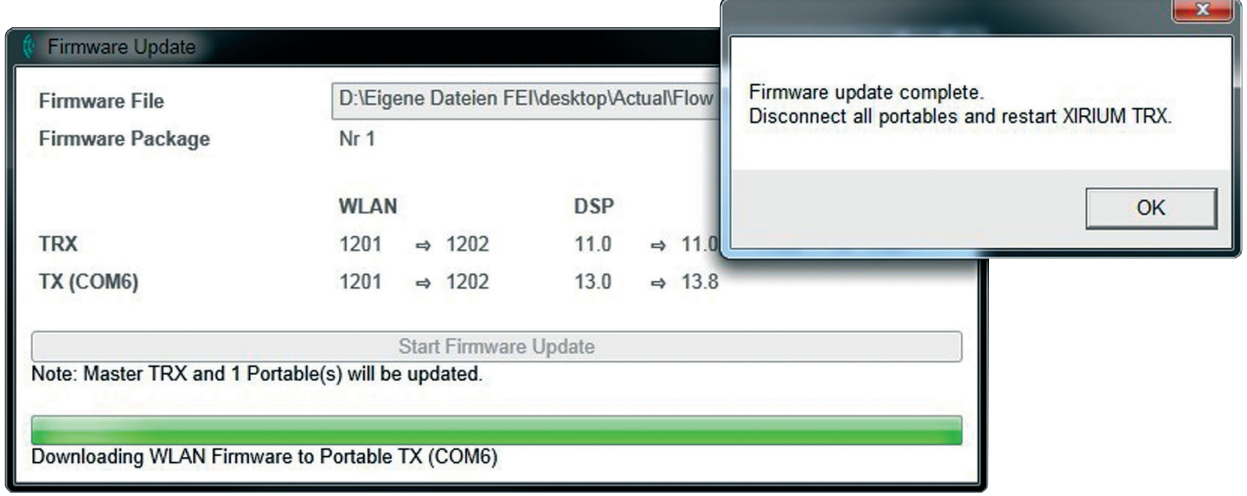

For checking whether the firmware has been updated on your device, switch the power button off and on. After that you should press the **"Reset" Button** on the rear side of the TRX Base Station for 3 seconds.

- ▶ Start the Xirium Configurator again. Click Setup in the Menu bar and then click Firmware Update to view the current firmware.
- $\blacktriangleright$  The update is finished.

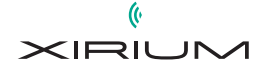

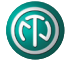

### **2.3 About**

 $\mathbb B$ 

#### **2.3.1 Online registration**

X Click on the Menu bar, click **About** and **Register** to get to the registry link.

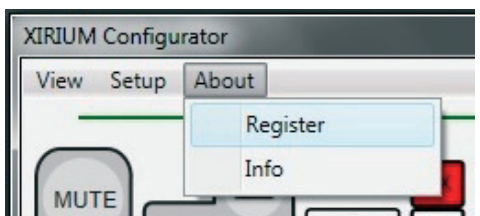

#### **2.3.2 View the software version**

- X Click on the Menu bar, click **About**. and **Info**.
	- The **XIRIUM Configurator** window appears indicating the software version.

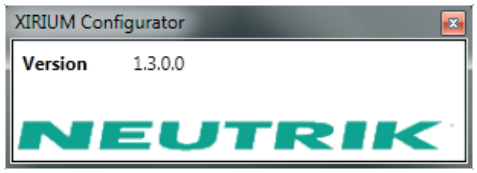

2014/06 | BDA 412

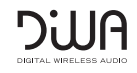

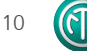

 $\mathbb{B}$ 

# **3. Context Menu**

In the Context Menu you can access the following functions for each channel:

- $\blacktriangleright$  Click on an audio channel area on the right mouse button.
	- The context menu appears.

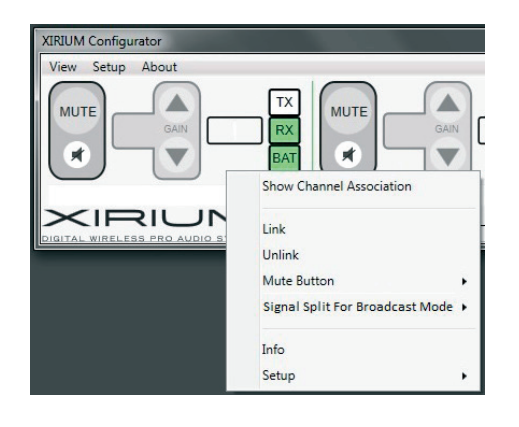

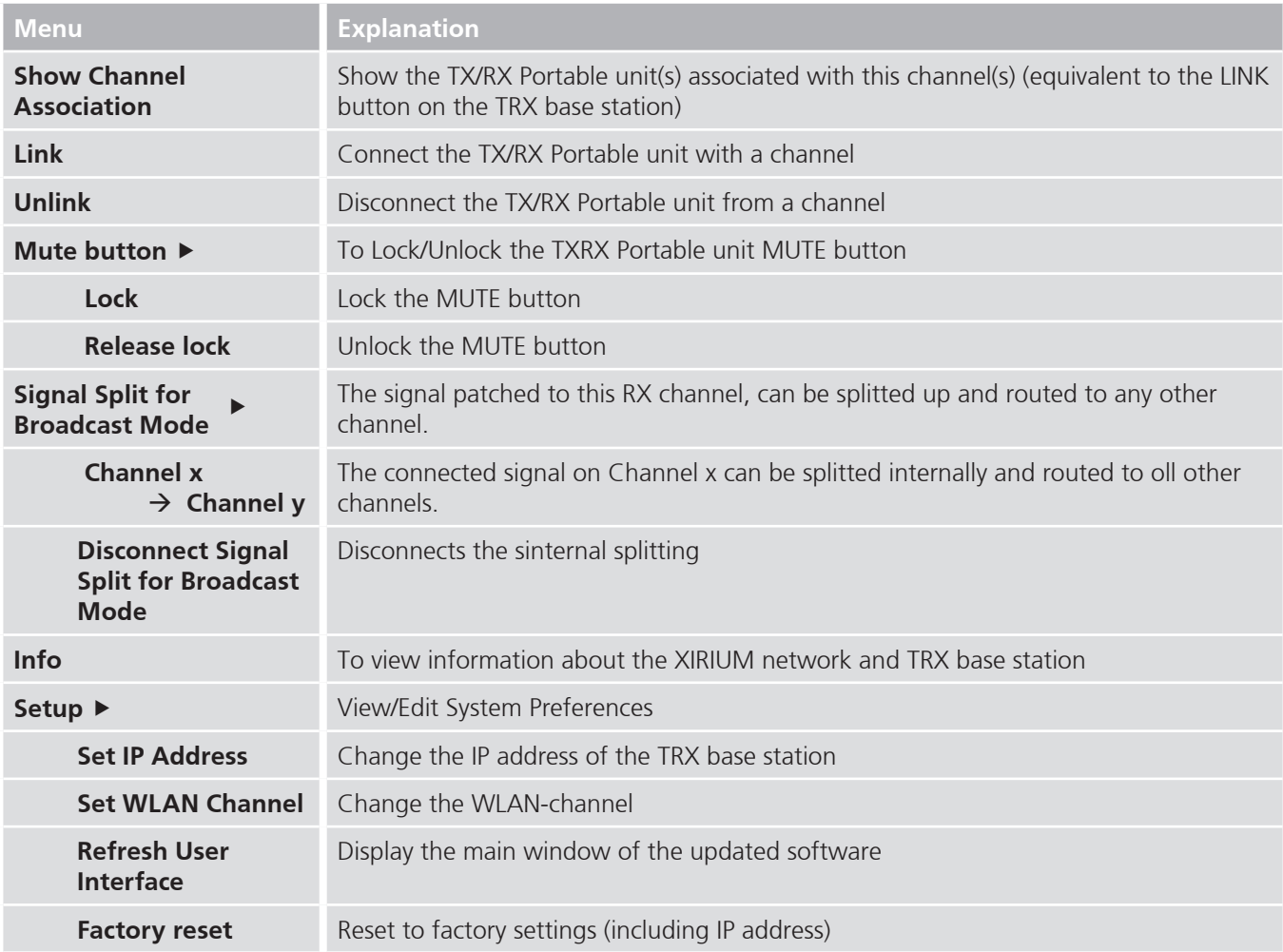

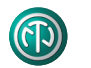

<sup>B</sup>

### **3.1 Signal split for broadcast mode**

 $\triangleright$  It's possible to split a signal source which is connected to one input of the TRX and assign it to the three other channels. This way it is possible to increase the number of channels in the broadcast mode from so far 3 to 12 channels with only one audio source.

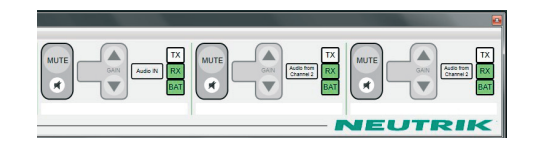

### **3.2 View Information for TRX base station**

- ▶ Select the context menu and go to **Info**.
	- The **Info** window appears.

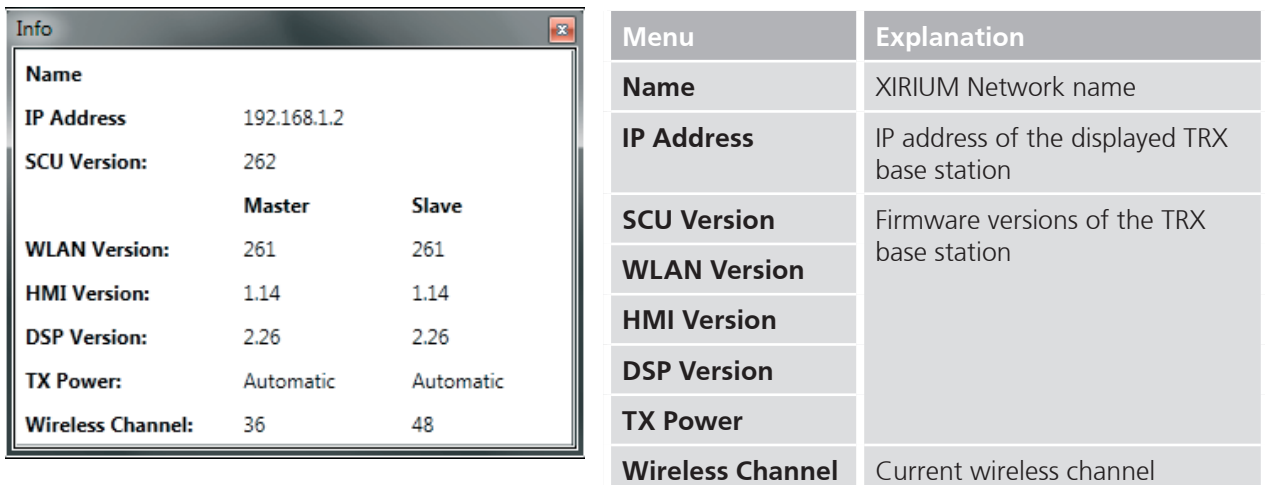

### **3.3 Change the IP address of the TRX base station**

- ▶ Select the context menu and go to **Setup > Set IP Address**.
	- The **Set IP Address** window appears.

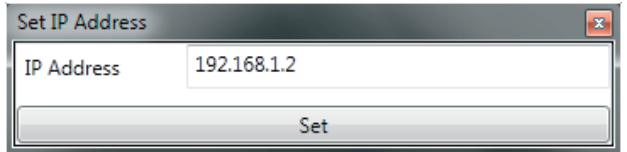

X Click in the **IP Address** field, enter the IP address and press the **Set Button**.

### **3.4 Change WLAN channel on the TRX base station**

- ▶ Select the context menu and go to **Setup > Set WLAN channel**.
	- The **Set WLAN Channel** window appears.

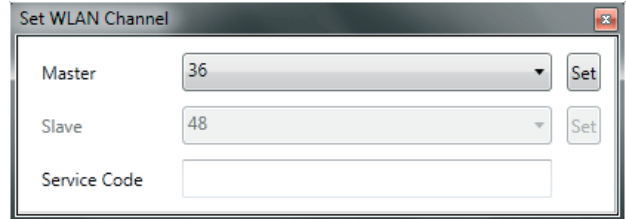

X Choose the wireless channel in the **Master** field, and press the **Set button**.

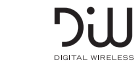

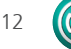

 $\mathbb{B}$ 

## **4. Close the software**

- $\triangleright$  Click on the **x** in the upper right corner of the main window.
	- y The software is terminated. The current configuration is saved on the TRX base station.
	- The next time the software takes over the current configuration of TRX base station.

# **5. Uninstall the software,**

X Uninstall the software using the Uninstall feature of your operating system.

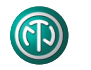

# **C APPENDIX (Service)**

### **Contact**

 $\mathbb{C}$ 

 $\blacktriangleright$  If you have any questions about the unit contact your Dealer or Neutrik Service. • Addresses and contact details can be found at the back of this manual.

# **Troubleshooting**

- $\blacktriangleright$  If you have any questions about the unit contact your Dealer or Neutrik Service.
	- Addresses and contact details can be found at the back of this manual.

### **Device reset**

- ▶ Press with a pointed object (e.g. pen) the RESET button on the TRX base station.
	- The device is reset to factory settings. The last configuration is deleted.

# **Declaration of Conformity**

The Declaration of Conformity can be downloaded from the Neutrik website.

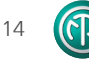

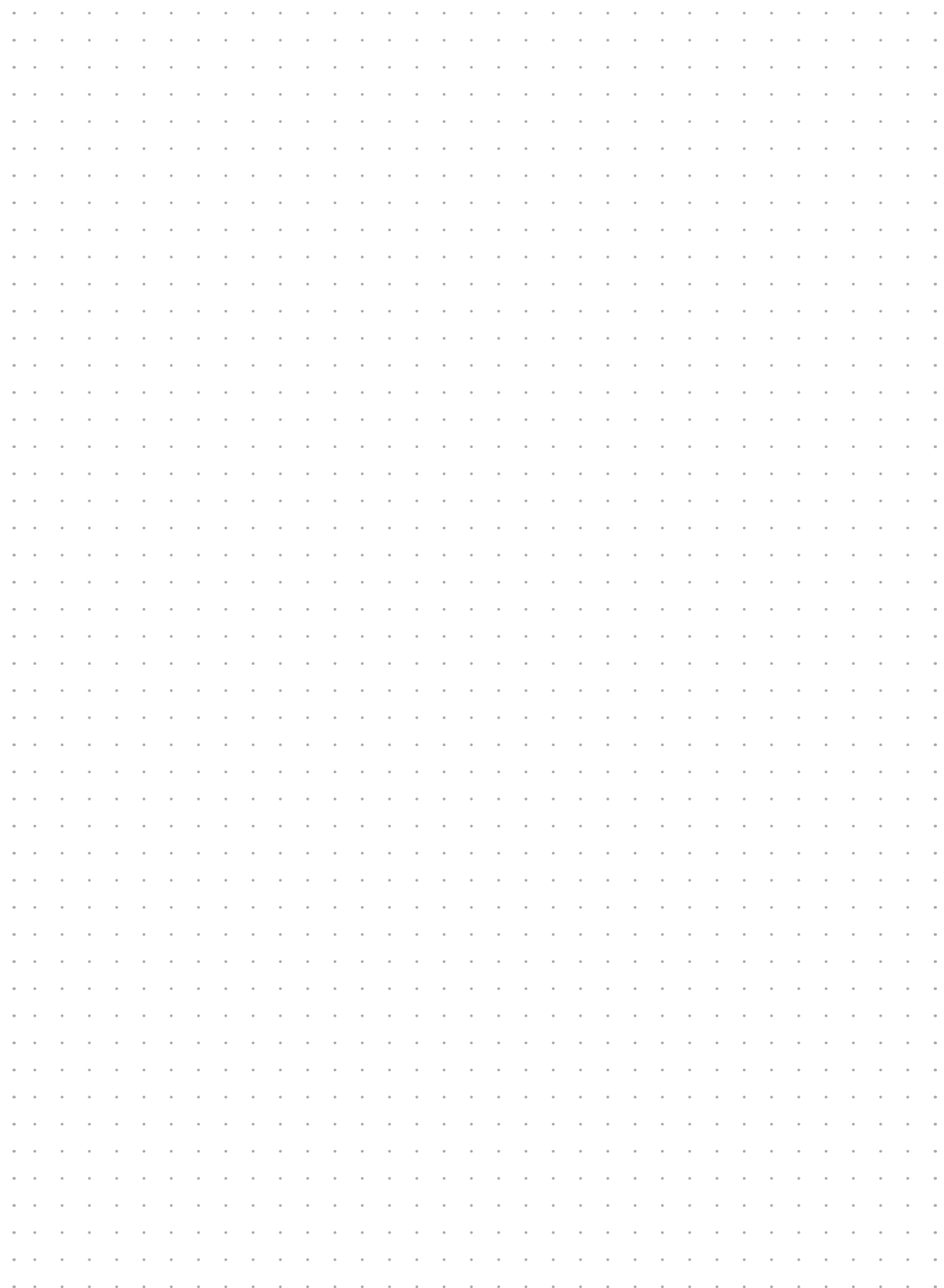

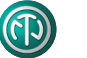

#### **Germany / Netherlands / Denmark / Austria**

Neutrik Vertriebs GmbH, Felix-Wankel-Strasse 1, 85221 Dachau, Germany T +49 8131 28 08 90, info @neutrik.de

#### **Great Britain**

Neutrik (UK) Ltd., Westridge Business Park, Cothey Way Ryde, Isle of Wight PO33 1 QT T +44 1983 811 441, sales @neutrik.co.uk

#### **France**

Neutrik France SARL, Rue du Parchamp 13, 92100 Boulogne-Billancourt T +33 1 41 31 67 50, info @neutrik.fr

Neutrik USA Inc., 4115 Taggart Creek Road, Charlotte, North Carolina, 28208 T +1 704 972 30 50, info @neutrikusa.com

#### **Japan**

Neutrik Limited, Yusen-Higashinihonbashi-Ekimae Bldg., 3-7-19 Higashinihonbashi, Chuo-ku, Tokyo 103 T +81 3 3663 47 33, mail @neutrik.co.jp

#### **Hong Kong**

Neutrik Hong Kong LTD., Suite 18, 7th Floor Shatin Galleria Fotan, Shatin T +852 2687 6055, neutrik @neutrik.com.hk

#### **China**

Ningbo Neutrik Trading Co., Ltd., Shiqi Street, Yinxian Road West Fengjia Villiage, Yinzhou Area, Ningbo, Zhejiang; 315153 T +86 574 88250488 800, neutrik @neutrik.com.cn

#### **India**

Neutrik India Pvt. Ltd., Level 3, Neo Vikram, New Link Road, Above Audi Show Room, Andheri West, Mumbai, 400058 T +91 982 05 43 424, anklesaria @neutrik.com

#### **Associated companies**

**Contrik AG** Steinackerstrasse 35, 8902 Urdorf, Switzerland T +41 44 736 50 10, contrik@contrik.ch

**H. Adam GmbH** Felix-Wankel-Straße 1, 85221 Dachau, Germany T +49 08131 28 08-0, info@adam-gmbh.de

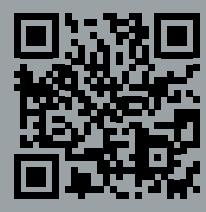

**www.neutrik.com www.experience-neutrik. com** **XIRIUM User Manual 2014/06 BDA 412 V1** – Data subject to change without prior notice. © 2014 NEUTRIK® . NEUTRIK®, XIRIUM®, DIWA® are registered trademarks of NEUTRIK AG. ALL RIGHTS RESERVED.

**BDA 412 V1** 

2014/06 lal Mar User XIRIUM

XIRII IM®

ALL RIGHTS RESERVED.